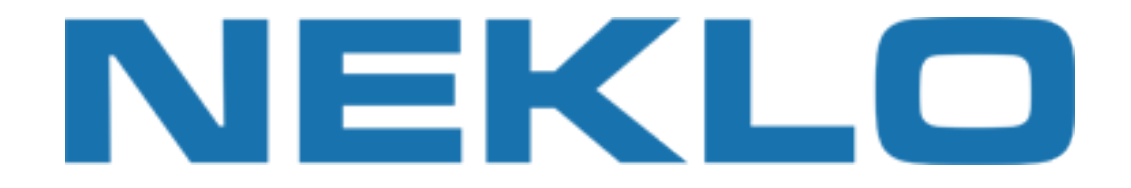

### Table of contents

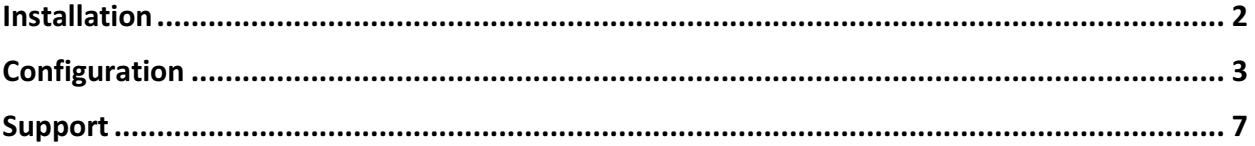

Leave a Review on Magento Marketplace!

Reviews help to build a trusted Magento community. Let other Magento users know about your experience with this extension. Note: For any bug reports, please report these here via support@neklo.com

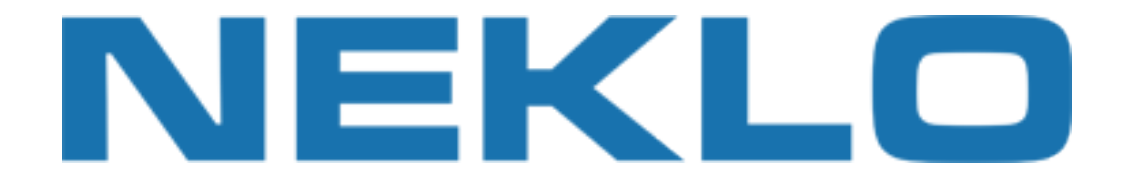

## Installation

#### Manual Installation

- 1. Unpack the zip file provided into the root folder of your Magento installation.
- 2. Go to Magento Admin Panel and flush cache under System → Cache Management menu.

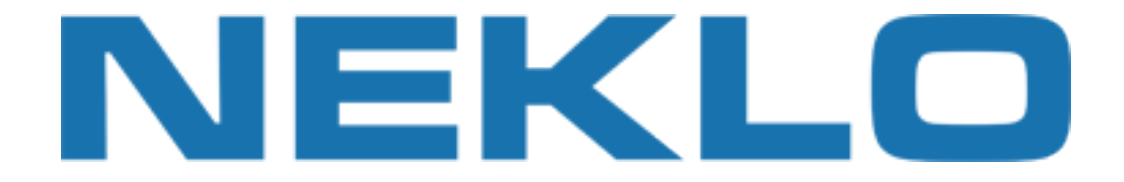

# Configuration

To configure extension open your Magento Admin Panel and go to:

#### **System → Configuration → Neklo → Coupon After Purchase**

Here you could configure extension:

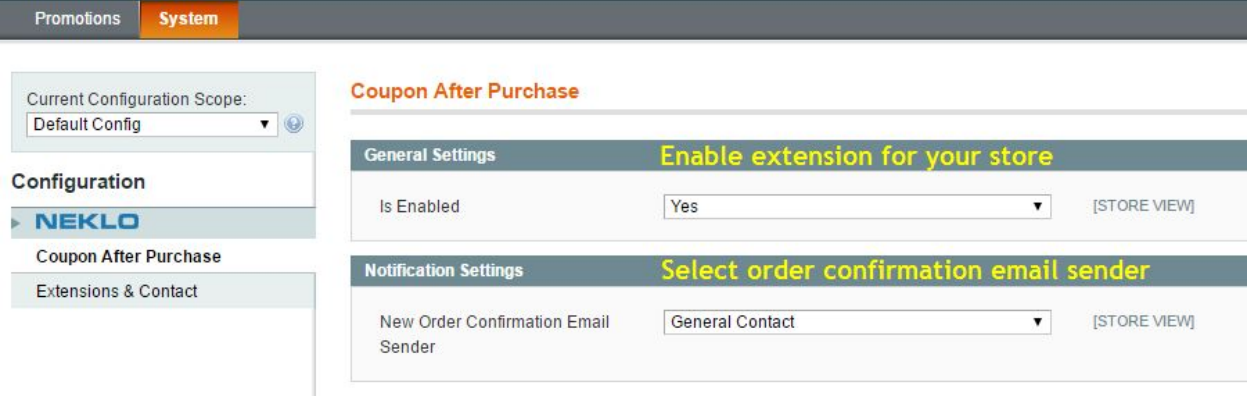

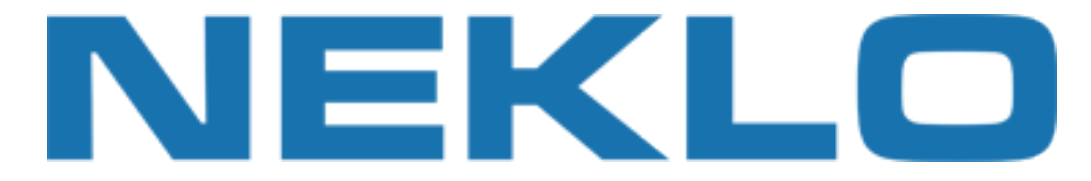

Go to **Promotions** → Shopping Cart Price Rules and create auto generated price rule (**Specific Coupon** with Use Auto Generation option should be selected):

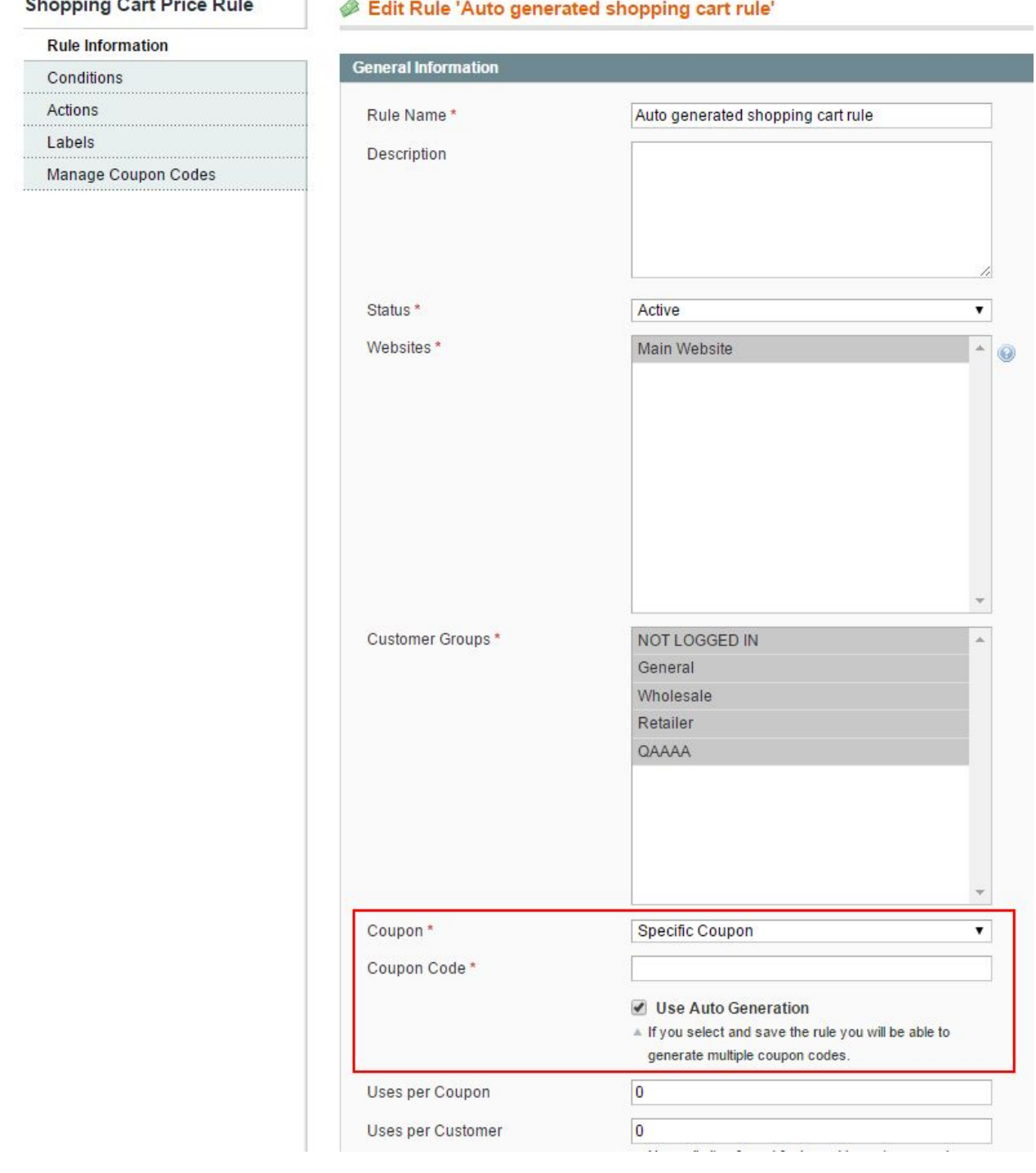

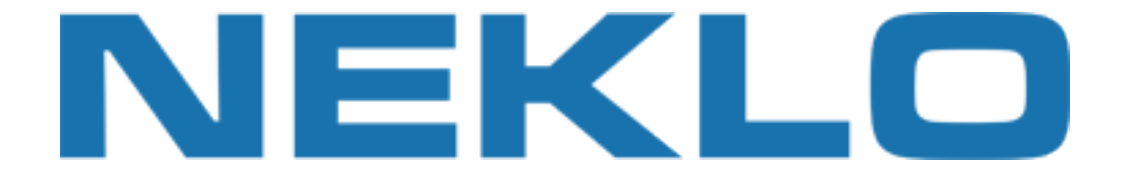

To create new Coupon Rule please go to:

#### **Promotions → Coupon After Purchase Rules → Add New**

#### Set Is Enabled to Yes, specify Title and select Shopping Cart Rule from previous step

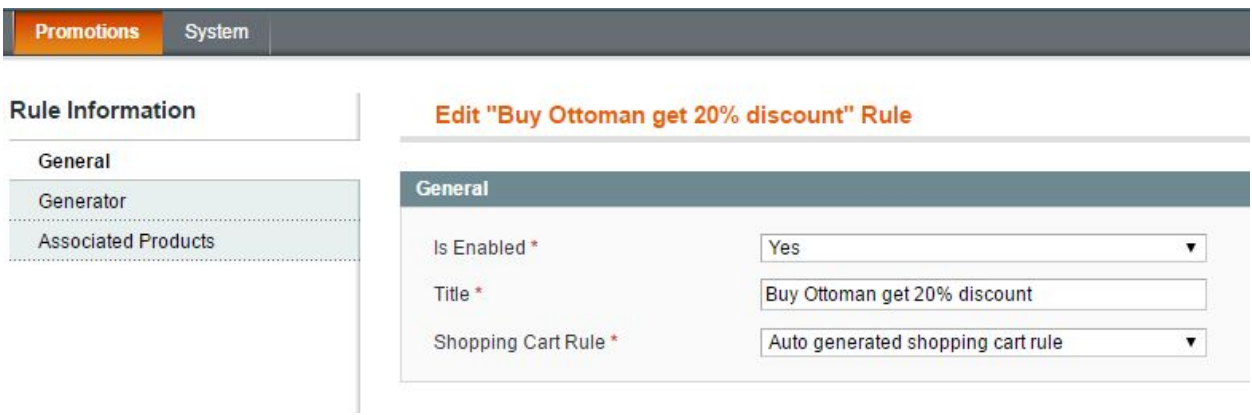

#### Fill Generator options for coupon generation:

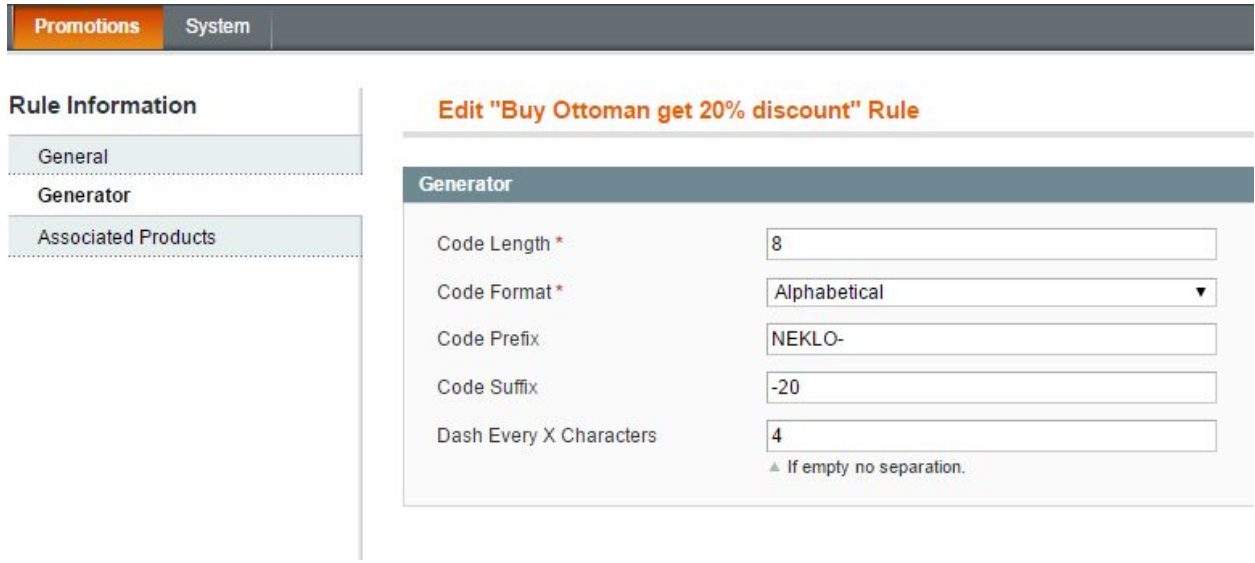

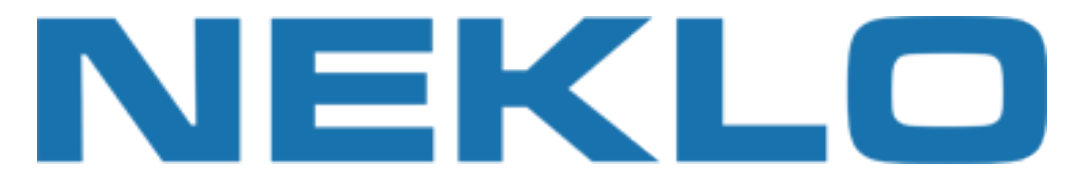

#### Check products that give a discount for next purchase:

System **Promotions** 

**Associated Products** 

#### **Rule Information**

General

Generator

#### Edit "Buy Ottoman get 20% discount" Rule

Page 1 2 1 of 7 pages | View 20  $\bullet$  per page | Total 124 records found

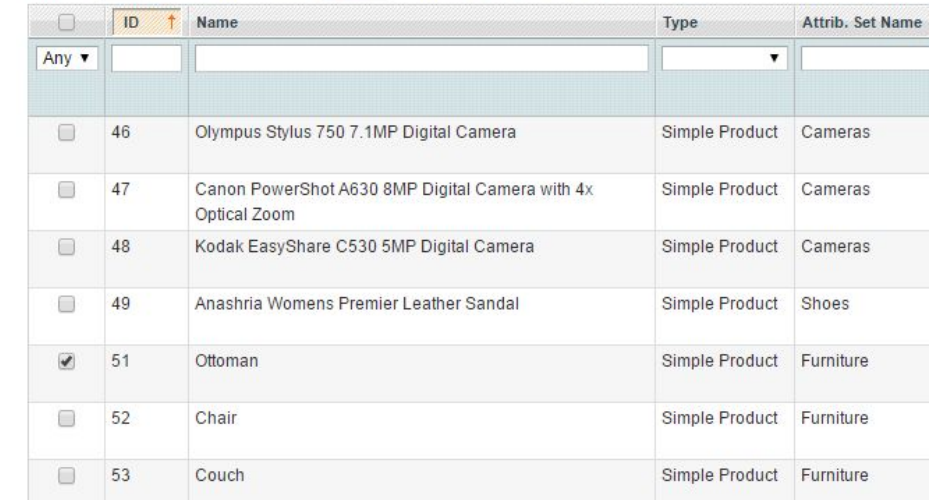

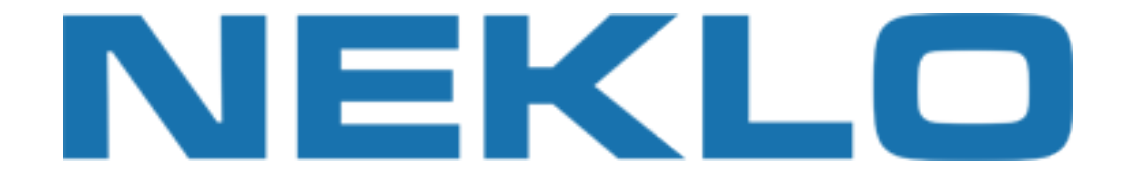

### Support

If you experience any issues/bugs with this extension, in the first instance please contact us via **support@neklo.com**